#### 1. 登录"海南省人力资源社会保障厅"官网,点击"办事服务"。

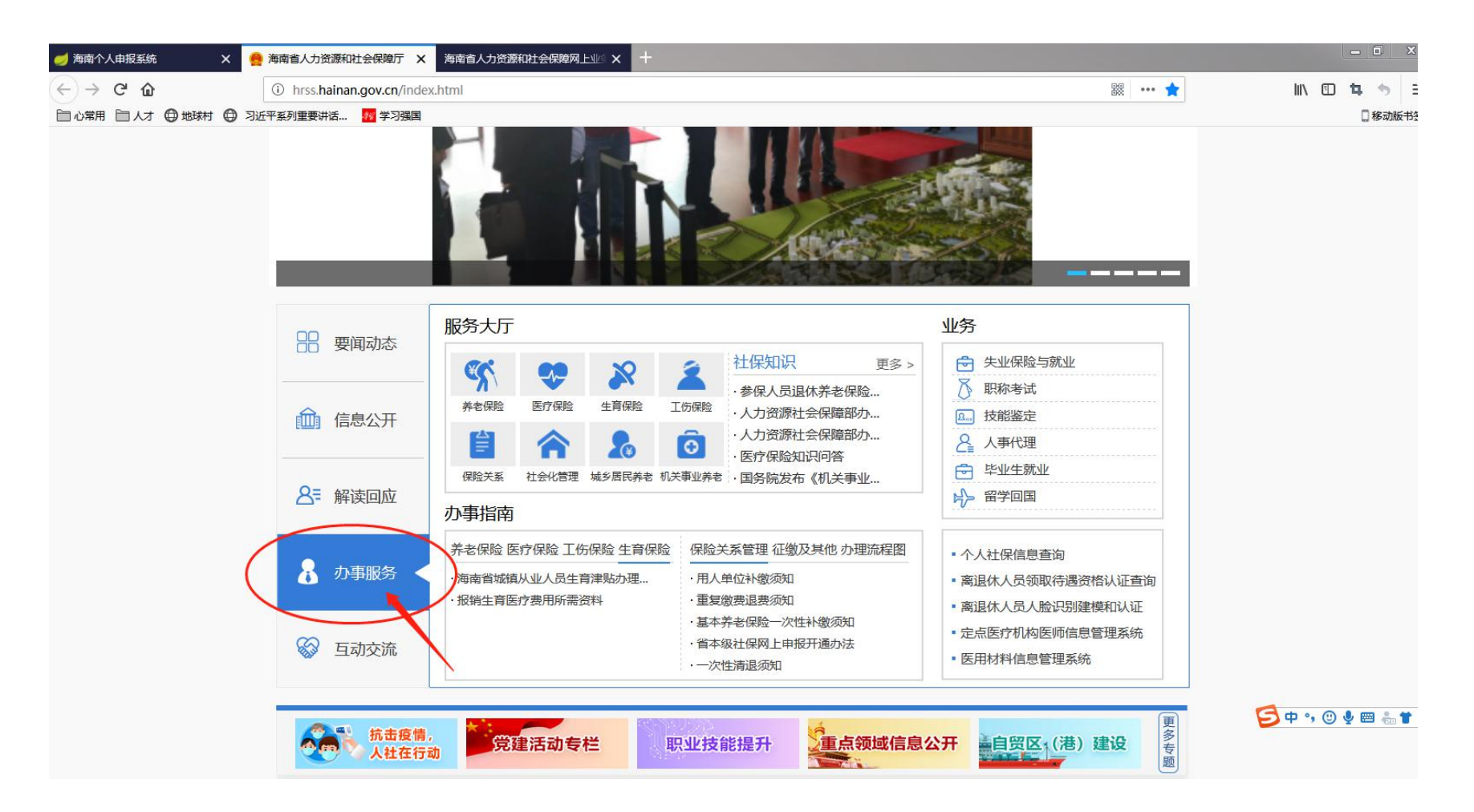

# 2.进入网上业务大厅,点击"个人业务"。

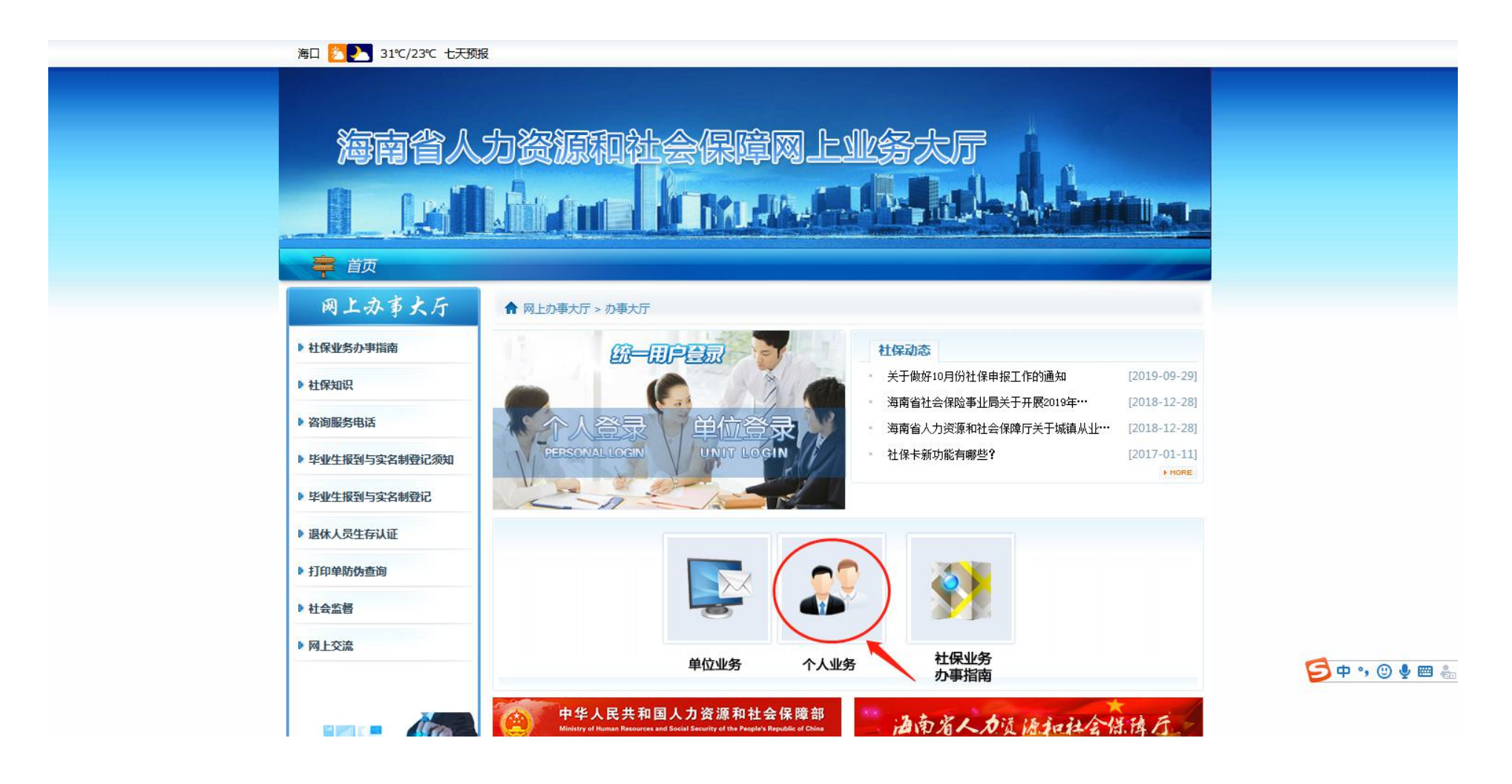

## 4.进入登录页面,输入证件号码、手机号及密码,如未注册,可先点击右上角的"注册",注册后在登录。

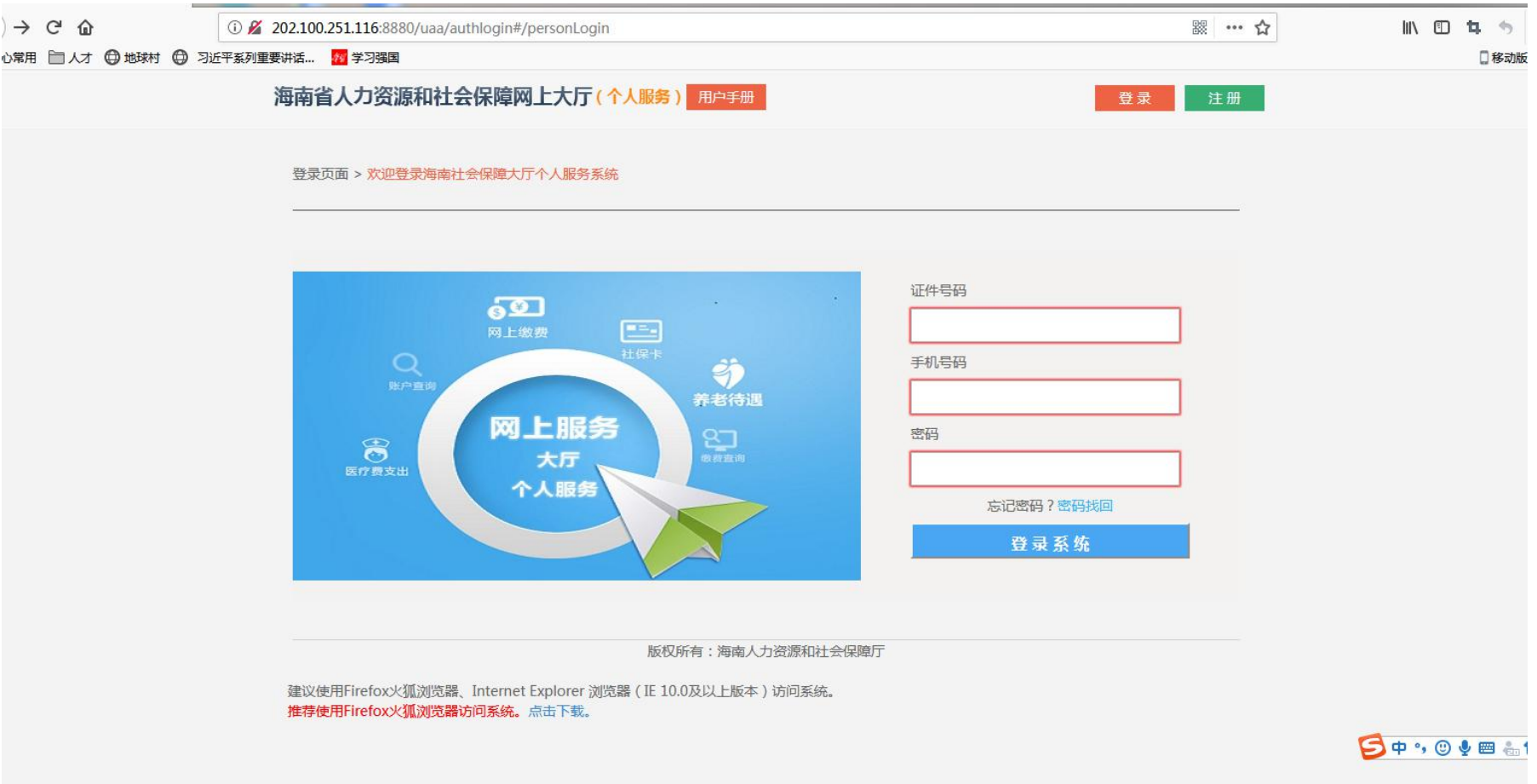

5. 进入个人社保查询页面,点击左下角"打印个人参保证明"。

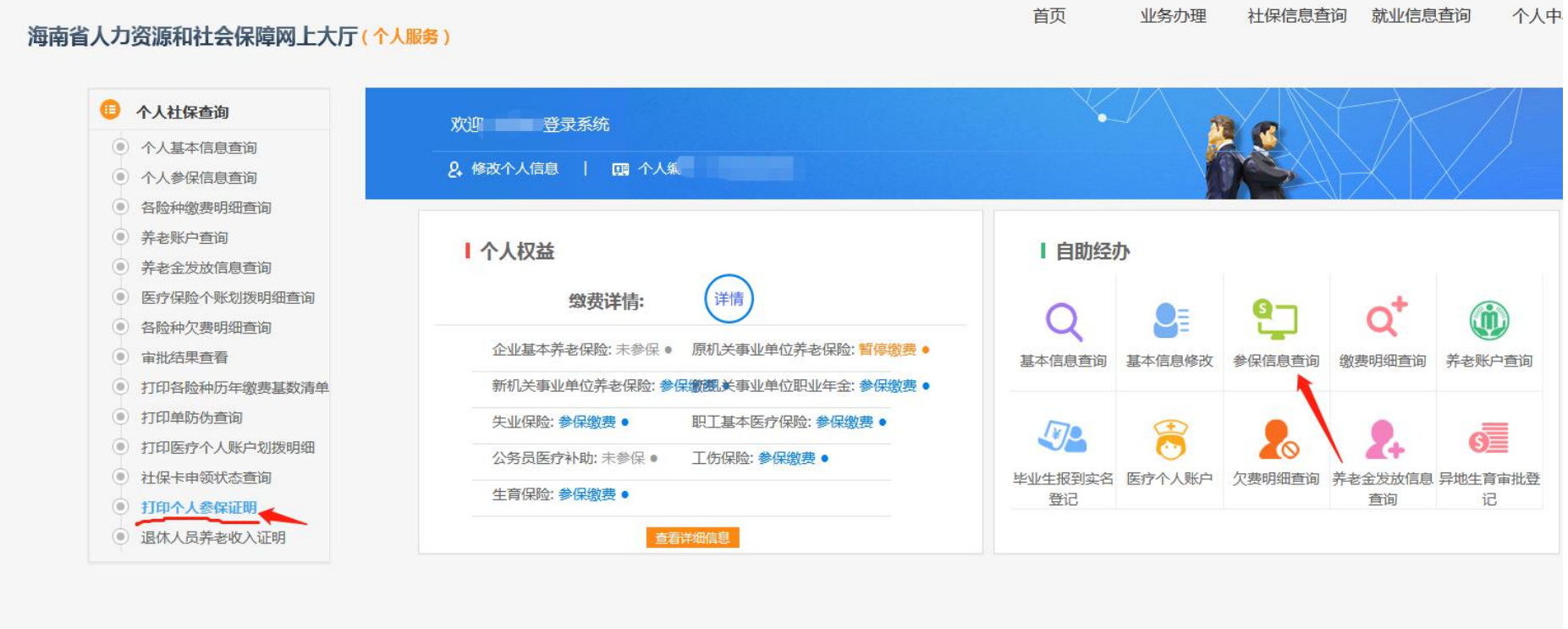

 $\mathbf{5} \bullet \cdot \odot \bullet \mathbf{m}$ 

## 6.点击"查询"按钮即可显示个人参保信息。

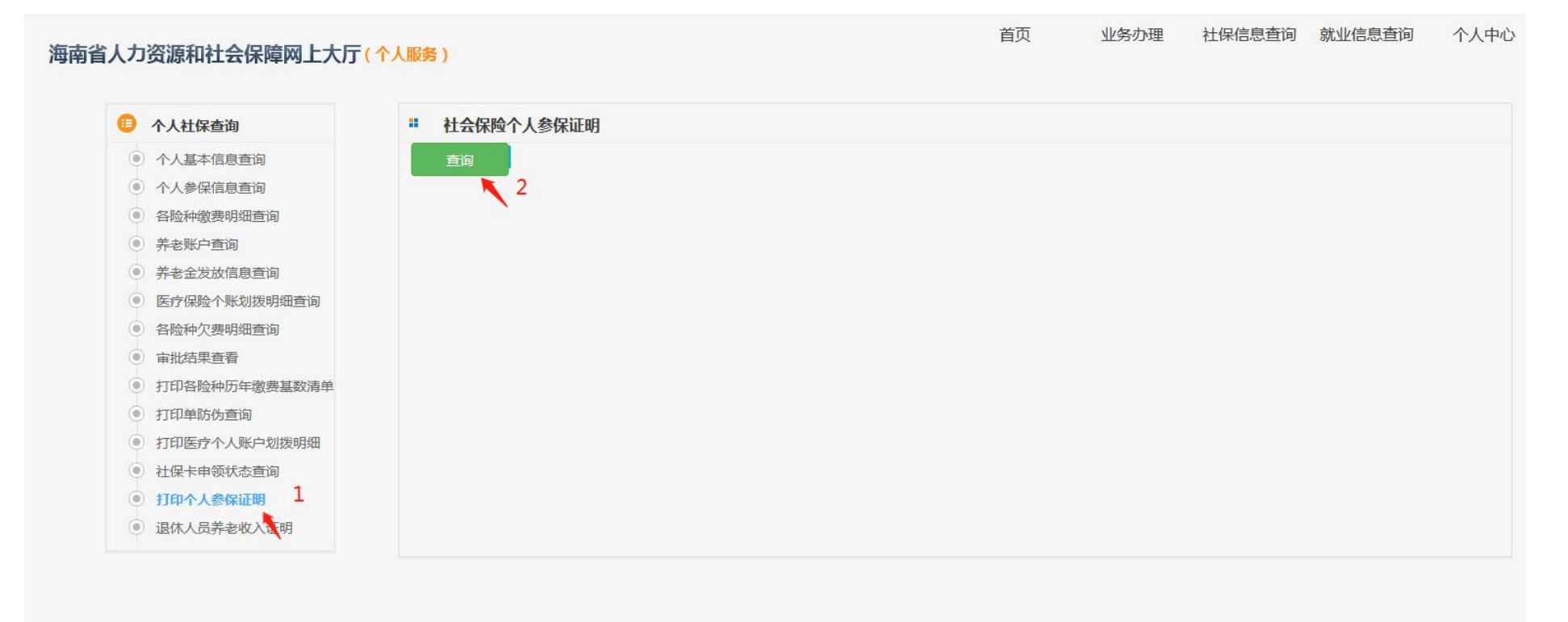

**SO . 0 . 8 ...** 

### 7.点击右上角打印图标即可打印。

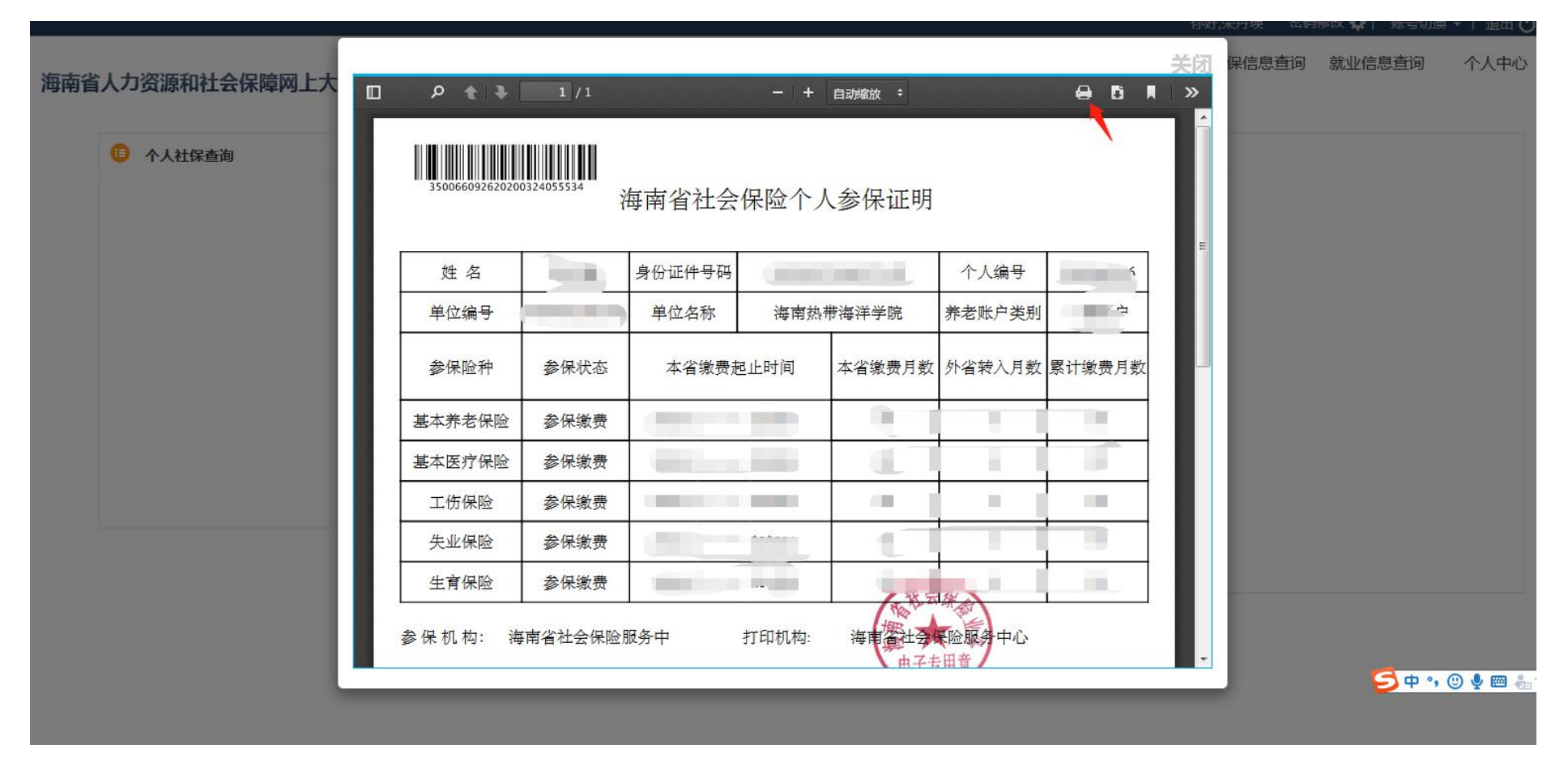

备注:建议使用火狐浏览器登录,如无法打印,可更换浏览器后再尝试。